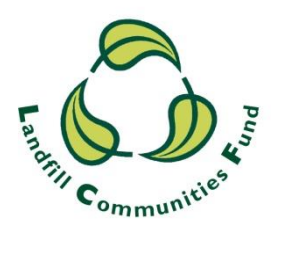

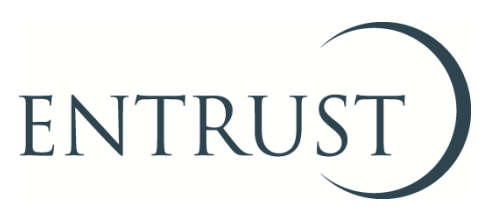

# **Guide to Form 7: Transfer of monies between Environmental Bodies**

**Submitting a transfer through ENTRUST Online (EOL)**

**October 2021**

#### **1. Introduction**

- 1.1 It is a requirement for all Environmental Bodies (EBs) who transfer Landfill Communities Fund (LCF) monies to another EB to submit a Form 7: Transfer of monies between Environmental Bodies to us within seven calendar days of transferring the funds. The requirement to submit the form within 7 days is an obligation contained in The Landfill Tax Regulations 1996 (Regulations).
- 1.2 You must submit your Form 7 online through **ENTRUST Online (EOL).**
- 1.3 Submitting your transfer notification via EOL is simple and straightforward. The form:
	- is simple to complete;
	- is received immediately;
	- is followed up by an email confirming we have received your form and you can see it on your EB's transfer records; and
	- allows your EB to meet the regulatory requirement to submit the notification of a transfer within 7 calendar days.
- 1.4 The guide provides you with the steps you should follow to submit your transfer notification to us using EOL. If you already know how to log-in to EOL please log in as usual and go to section 4 of this guide. If you have any problems submitting your notification, please contact the Helpline on 01926 488 300.

## **2. Registering to use EOL**

- 2.1 To use EOL you need to have login details to access the system. If you do not have login details, speak to the main contact of your EB who can set you up as an EOL user. You will need an email address. When they have done this, you will receive an email confirming your password.
- 2.2 If your EB's main contact is unable to do this for you then contact the Registrations team on 01926 488 300 or by emailing [helpline@entrust.org.uk](mailto:helpline@entrust.org.uk) and they will be able to set you up as an EOL user.

## **3. Login to EOL**

- 3.1 Go to [EOL](https://eol.entrust.org.uk/) [\(eol.entrust.org.uk/](https://eol.entrust.org.uk/)).
- 3.2 Or go to our [website](http://www.entrust.org.uk/) [\(www.entrust.org.uk\)](http://www.entrust.org.uk/) and click on the link to ENTRUST online at the top of the website home page (see below).

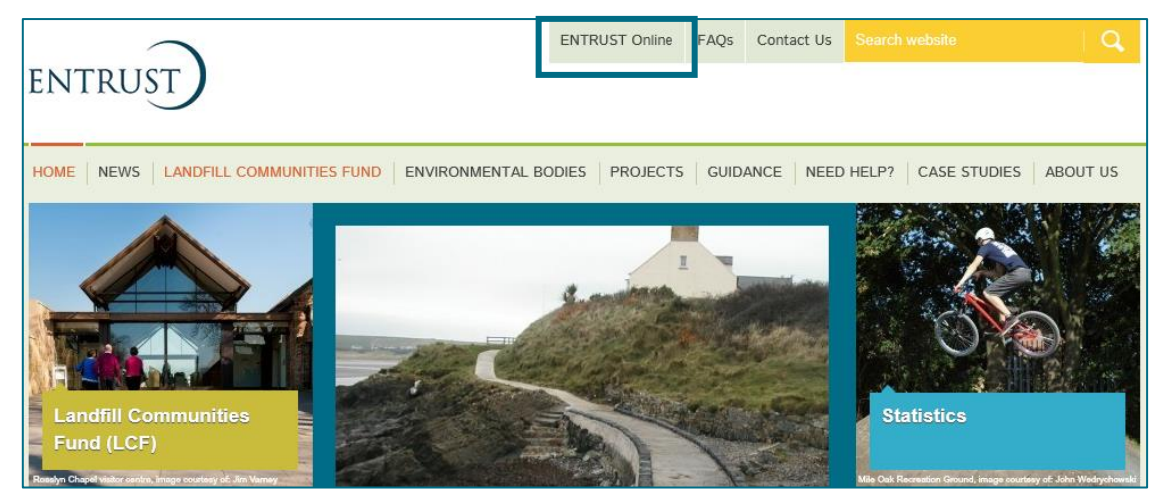

- 3.3 You will then be taken to the EOL login page.
- 3.4 If this is the first time you have visited EOL on your computer you will need to click on the 'Accept and Continue' button at the bottom of the page to allow cookies before attempting to login. You will need to do this every 90 days. For more information on Cookies and how EOL uses them please visit our [Cookie Policy.](https://www.entrust.org.uk/privacy/cookie-policy/)

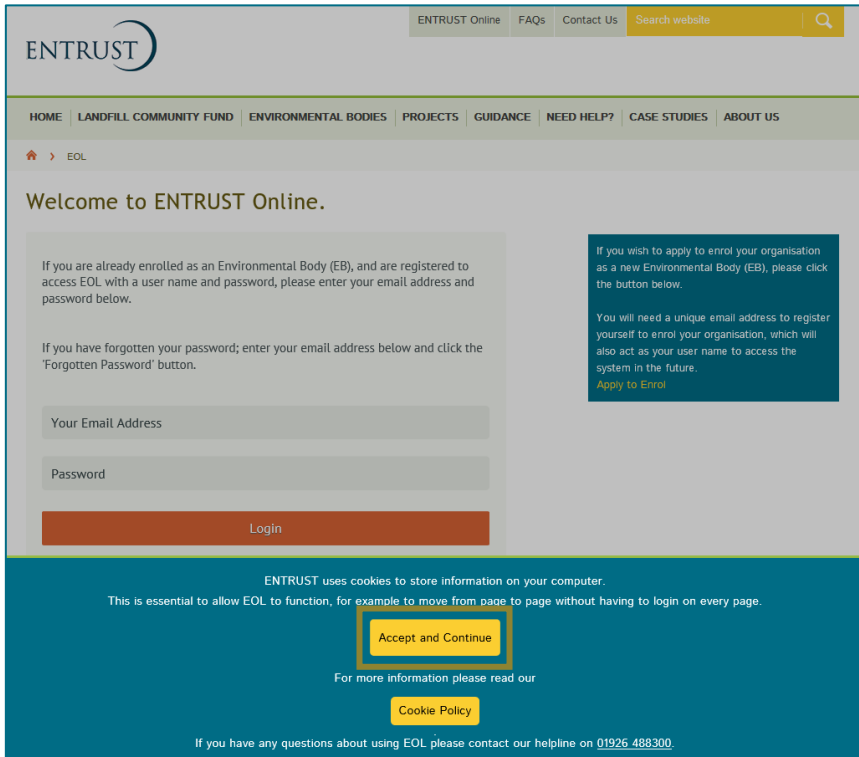

3.5 Enter your email address (user name) and password in the appropriate boxes and click the 'Login' button. Alternatively, if you have forgotten your password, click on the 'Forgotten Password' link and follow the instructions.

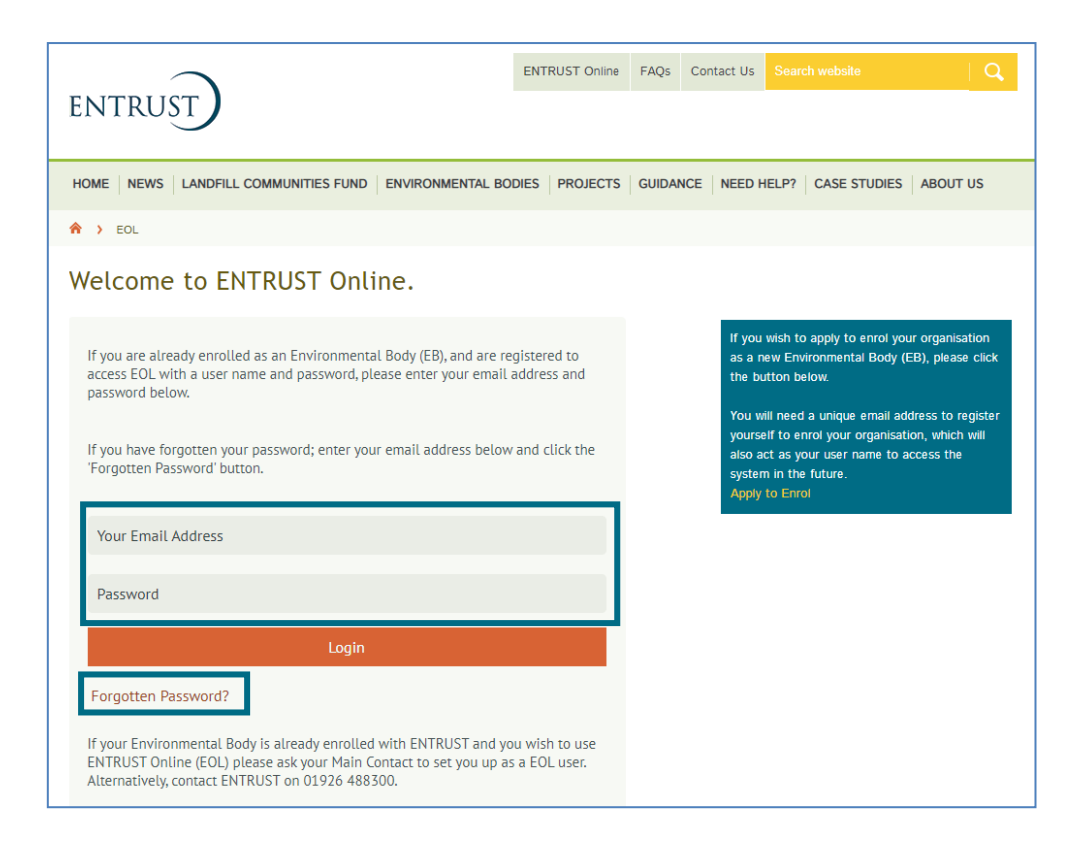

3.6 Having logged in you will be taken to the dashboard. The dashboard is the main page for your EB and contains links to all the functions available to an EB.

#### **4. Submit a transfer notification**

4.1 From your dashboard click on 'Your Details' and then 'Fund Transfers'.

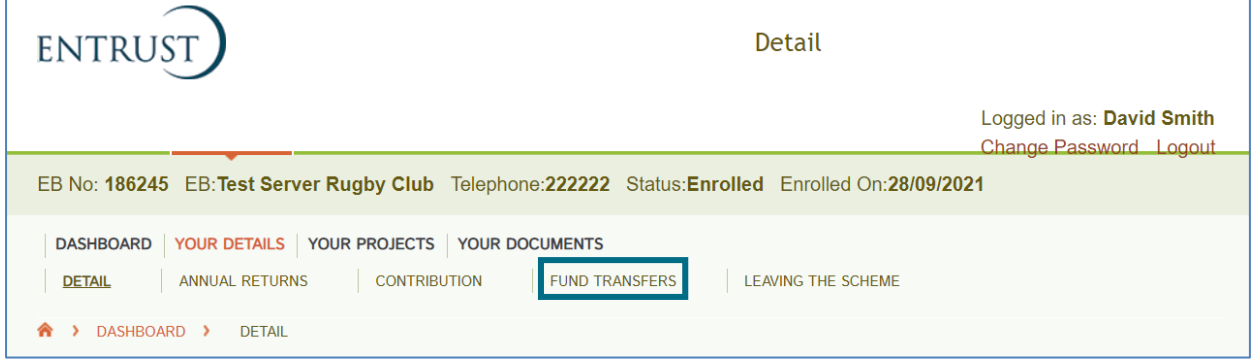

4.2 This will then take you to the 'Fund Transfers' page. To start entering a new transfer click on 'New Transfer Out'.

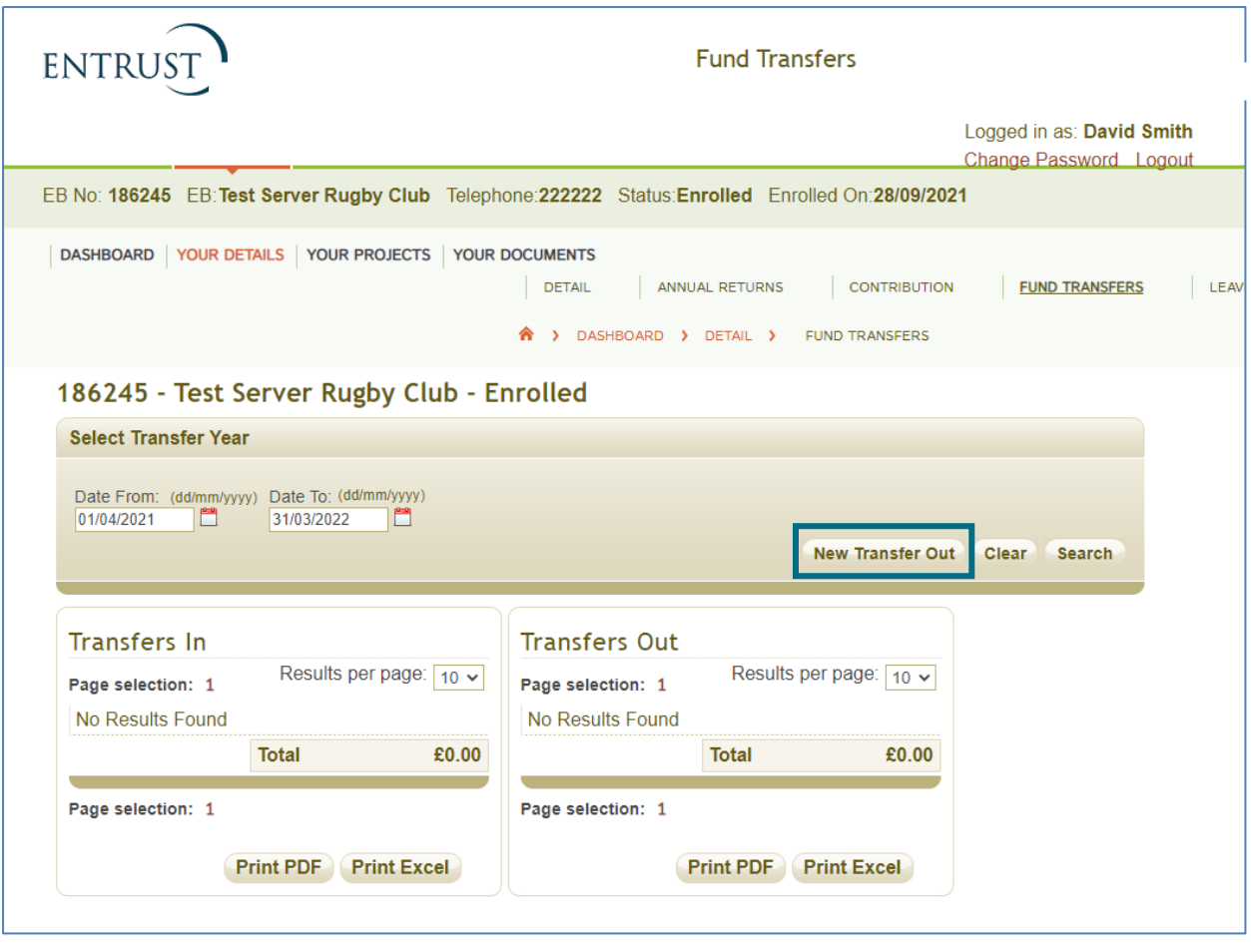

- 4.3 You will then be taken to the transfer notification form (see below). To submit your form you will need the following information:
	- the name of the Environmental Body you are transferring the money to;
	- the name of the Landfill Operator who provided the contribution;
	- transfer date; and
	- amount of the transfer.

You will also be able to provide the associated project details and any Contributing Third Party (CTP) information (if known) once the required details have been submitted.

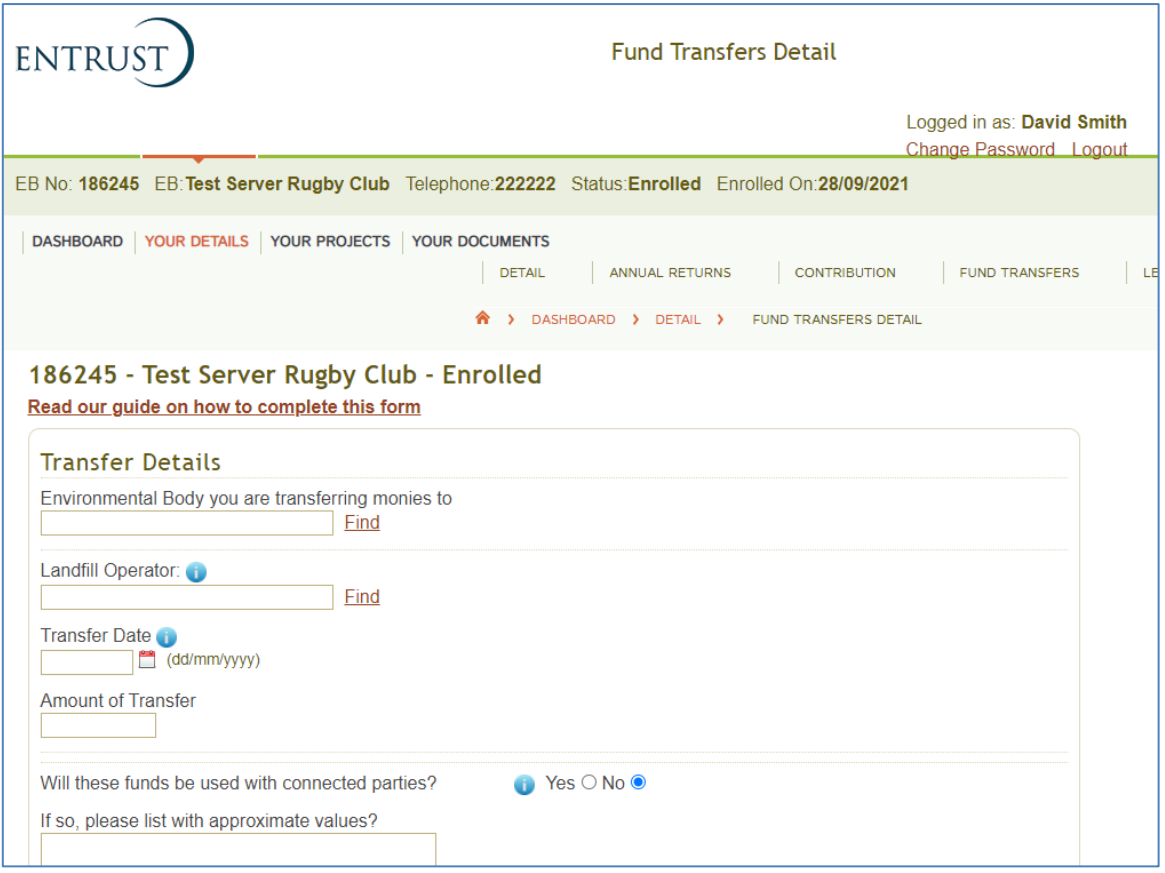

- 4.4 Enter the following information in the form:
	- **Environmental Body:** enter the first three letters of the name of the Environmental Body (EB) you are transferring the funds to in the box and click 'Find'. This will bring up a drop-down list of EBs whose name includes those letters. Please ensure you select the right EB from this list as there are a number with similar names.
	- **Landfill Operator:** enter the first three letters of the name of the Landfill Operator (LO) who has provided the qualifying contribution in the box and click 'Find'. This will bring up a drop-down list of all Landfill Operators whose names begin with those letters. Please ensure you select the right Landfill Operator from this list as there are a number who have similar names.
	- **Transfer date:** this is the date that the funds were transferred to the receiving EB. Click on the calendar icon to choose a date.
	- **Amount:** this is the total amount you have transferred to the EB (please do not enter commas as part of the amount).
	- **Additional Questions**: there are additional Yes/No questions for you to complete as shown below. Please note that you must answer 'Yes' to the last question to enable you to submit the form. If you fail to check the 'Yes' button a warning message will be displayed at the top of the screen stating you must confirm the transferring of money on behalf of the transferring EB.
- 4.5 When you have completed all of the data and are happy that the information is correct then click on 'Submit'.

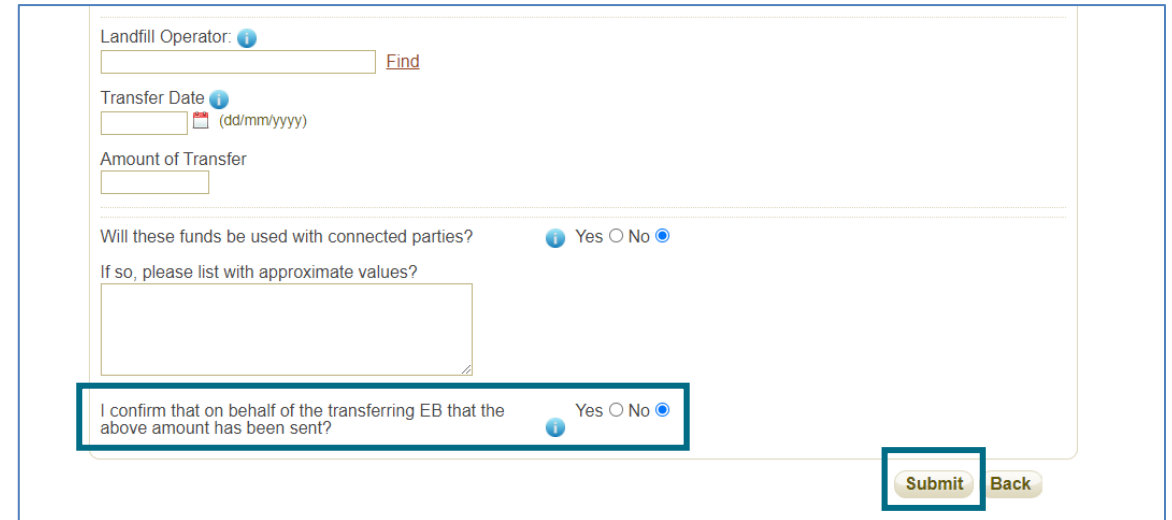

4.6 Once you have submitted the form the 'submit' button will be greyed out as shown below and the submitted details cannot be changed. A message will appear on the top of the page confirming that the transfer has been updated successfully and it is now possible to fill in further details. You will also receive an email to inform you that the transfer form has been received by us. Please retain a copy of this email for your records. You can also opt to download or print a copy of your form by clicking the 'Print' button.

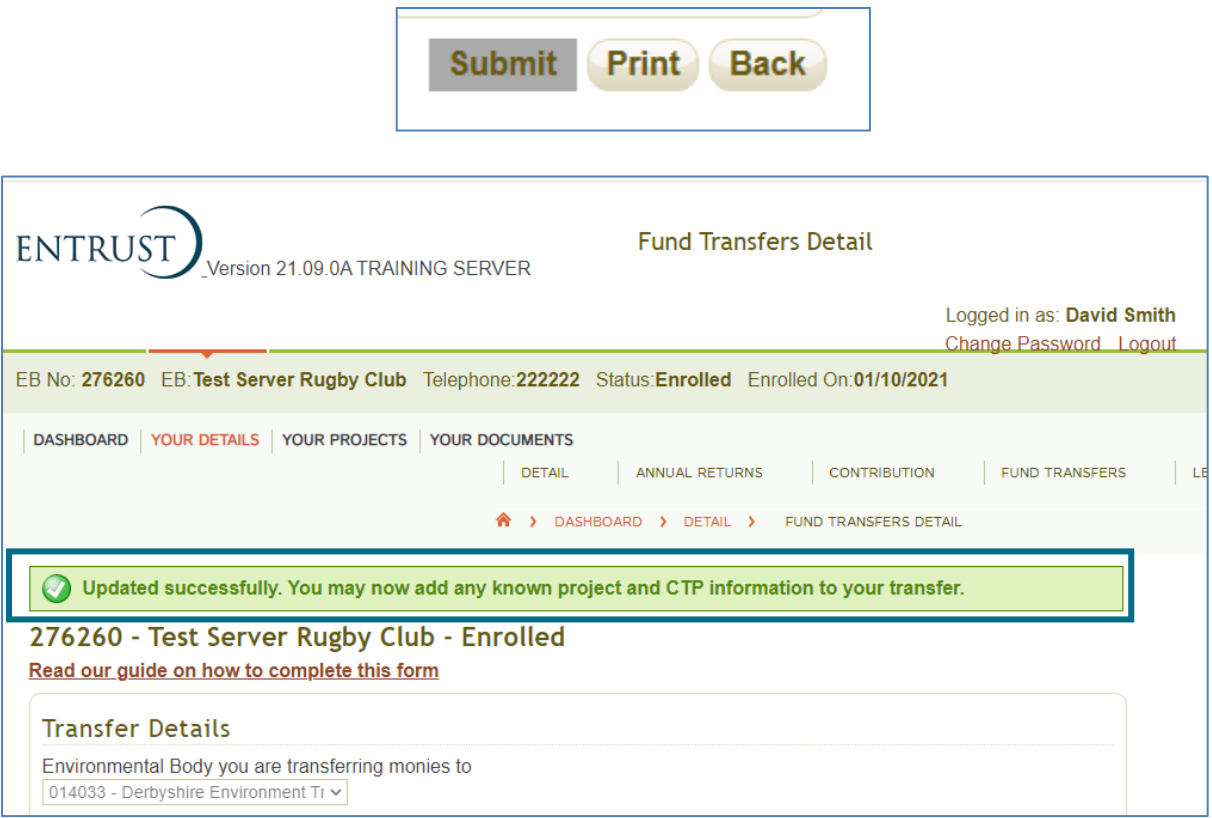

4.7 As shown, you are now able to enter any known information regarding the projects that the money is funding and Contributing Third Parties (CTP). Click on the drop-down arrows to enter project or shared project details and a list will appear of projects registered to the EB you are transferring monies to. Shared projects are those that have been allocated to another EB via your EB's Project Application (Form 2). Once

the relevant project is selected, click on 'Add This Project' and the project will appear in the projects section. Repeat this step if necessary.

4.8 If you have any Contributing Third Party (CTP) Information at this point, enter the CTP Name, Amount and Address. It can be supplied at a later date. If the CTP is for an associated project, select the project from the list via the drop-down arrow. These are the projects you have entered in the projects section. Click 'Save CTP' button to submit the information and repeat the process if there are multiple CTPs.

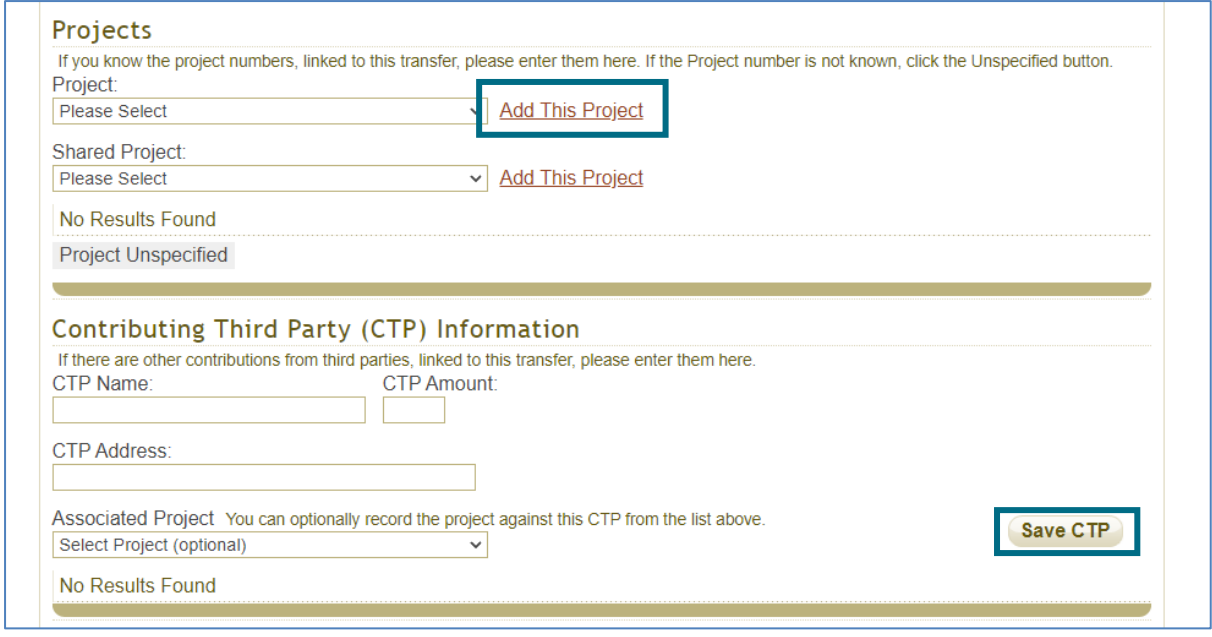

## **5. To provide additional information**

- 5.1 If, at a later date, you are able to provide further information on associated projects and details of the Contributing Third Party, then login to EOL and go to the 'Fund Transfers' screen as detailed above.
- 5.2 To locate the transfer notification form to which the information is for, set the date range to the period when you submitted your transfer notification and click on search. This will then bring up a listing of all the transfer notifications your EB submitted between the dates selected.
- 5.3 Identify the relevant transfer notification from the list and click on 'View' to the right of the page. This will take you into your previously submitted form where you can enter the additional information in exactly the same way as section 4.7 and 4.8 of this guide found above.
- 5.4 Once you have finished entering all of your additional information click on 'Submit' which will finalise the entry but not treat the form as a new transfer notification.

# **6. Difficulties submitting your transfer**

6.1 If you have any problems submitting a transfer notification form please contact the Helpline as soon as possible on 01926 488 300 to ensure your EB complies with the submission timescales as detailed in the Regulations.

**ENTRUST October 2021**